# **1.**前期准备工作:

## 1.1. 微信公众号申请

## 1.1.1. 注册公众号账号

1)打开微信公众平台: [https://mp.weixin.qq.com](https://mp.weixin.qq.com/) 右上角点击"立即注 册"。

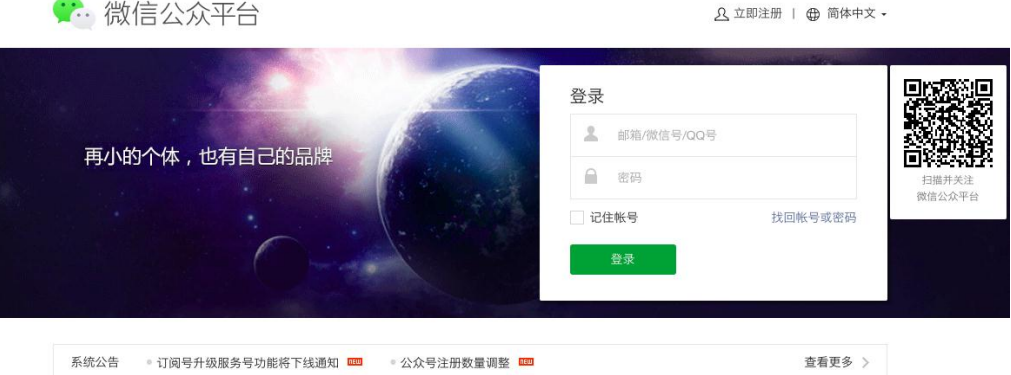

帐号分类

2)请选择服务号,非服务号可能会导致一些功能无法使用。

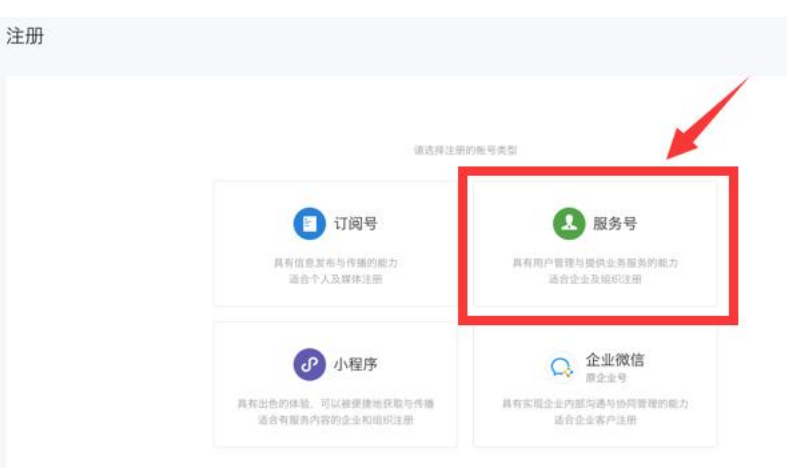

3)填写邮箱,登录您的邮箱,查看激活邮件,填写邮箱验证码激活。

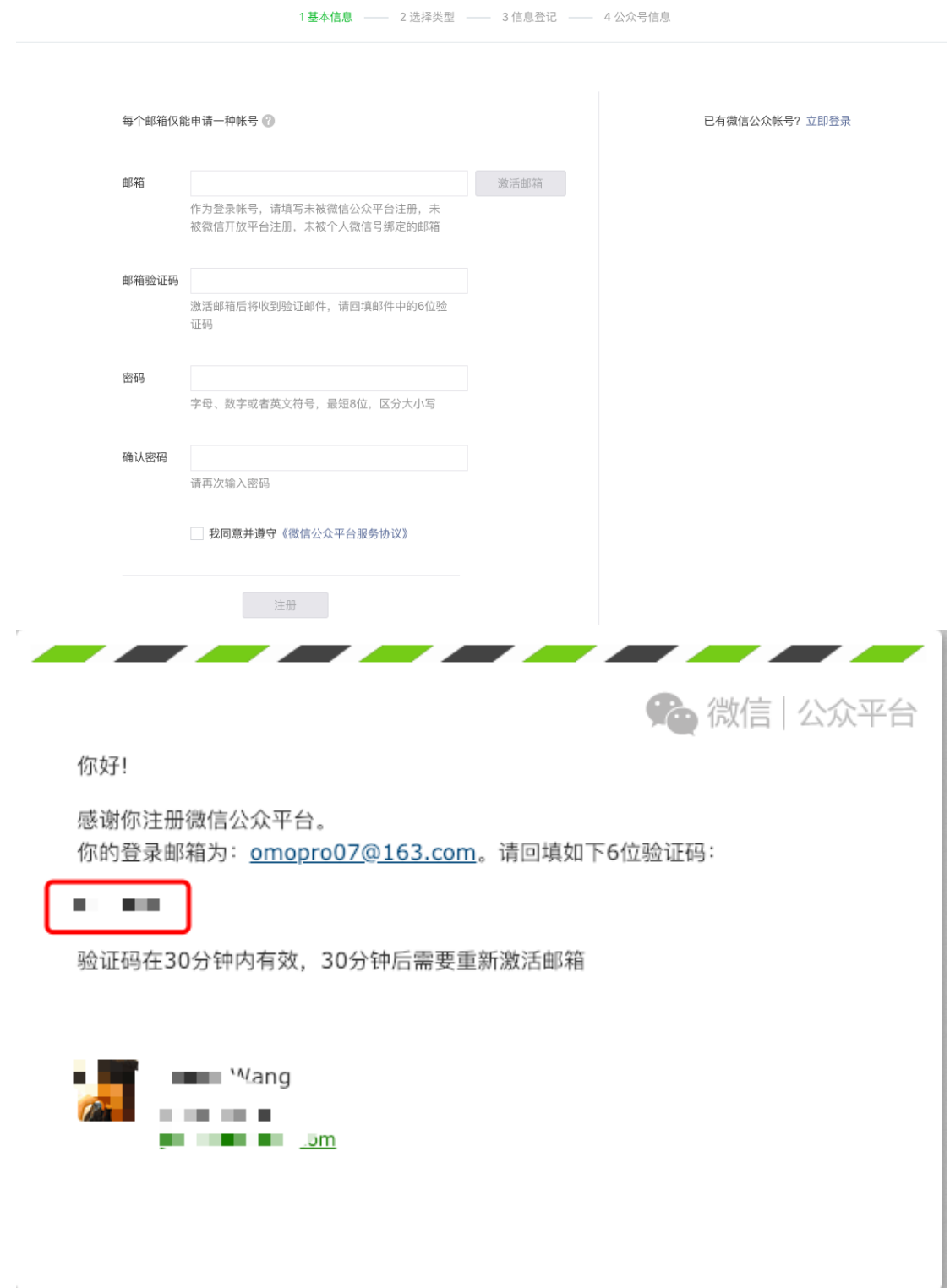

 $\mathcal{L}^{\text{max}}_{\text{max}}$  and  $\mathcal{L}^{\text{max}}_{\text{max}}$ 

# 1.1.2. 完善公众号基本信息

1)填写基本信息。

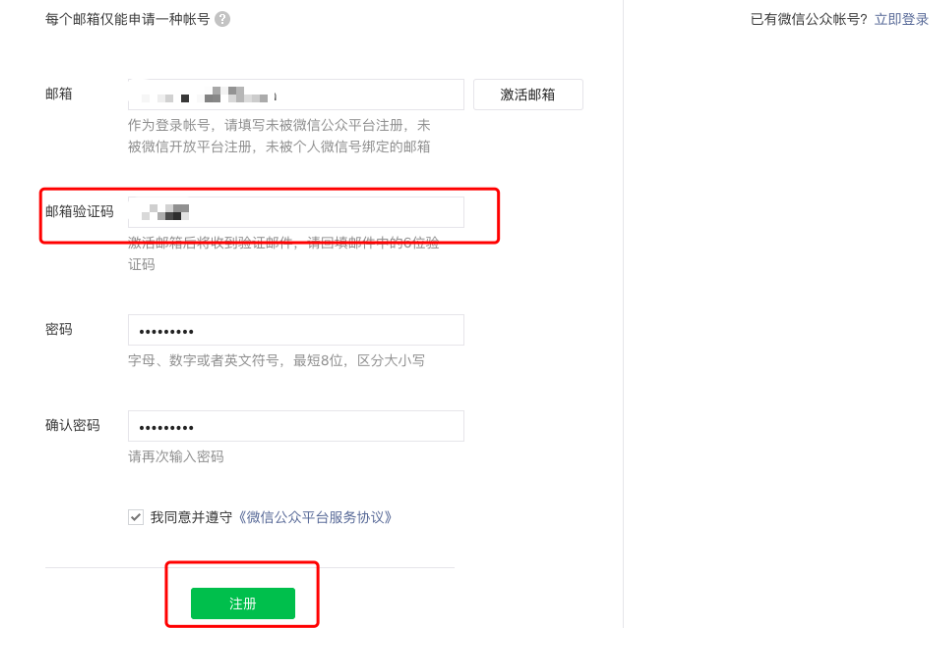

2)了解订阅号、服务号和企业微信的区别,请选择"服务号"。

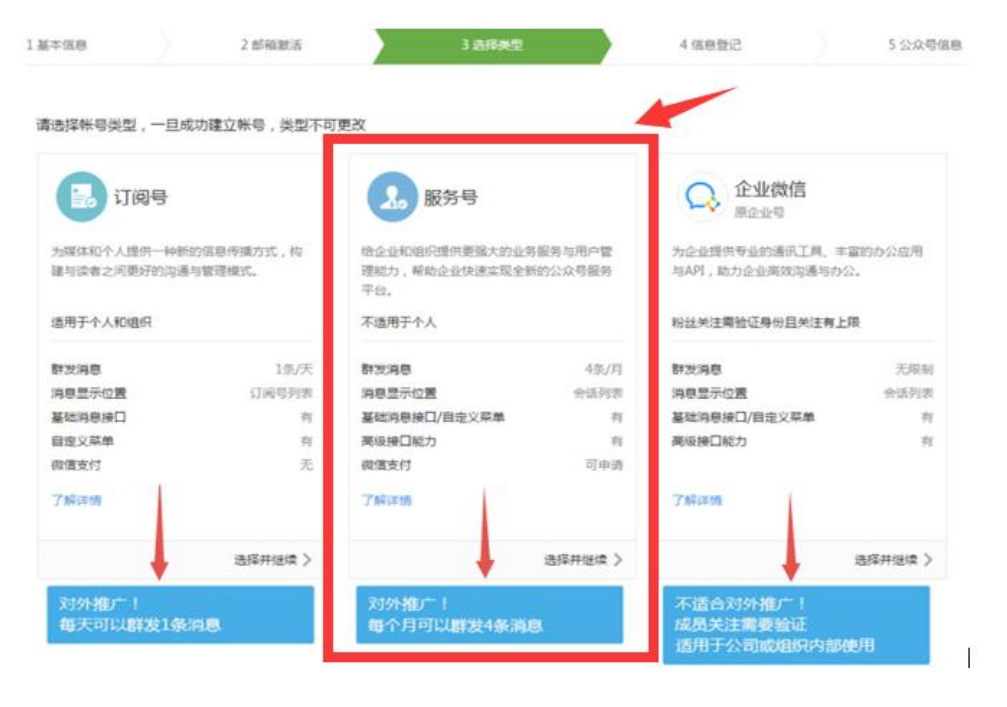

3)信息登记,公司请记得选择企业→企业类型;

选择企业之后,填写企业名称、营业执照注册号,选择注册方式。帐号类型 服务号

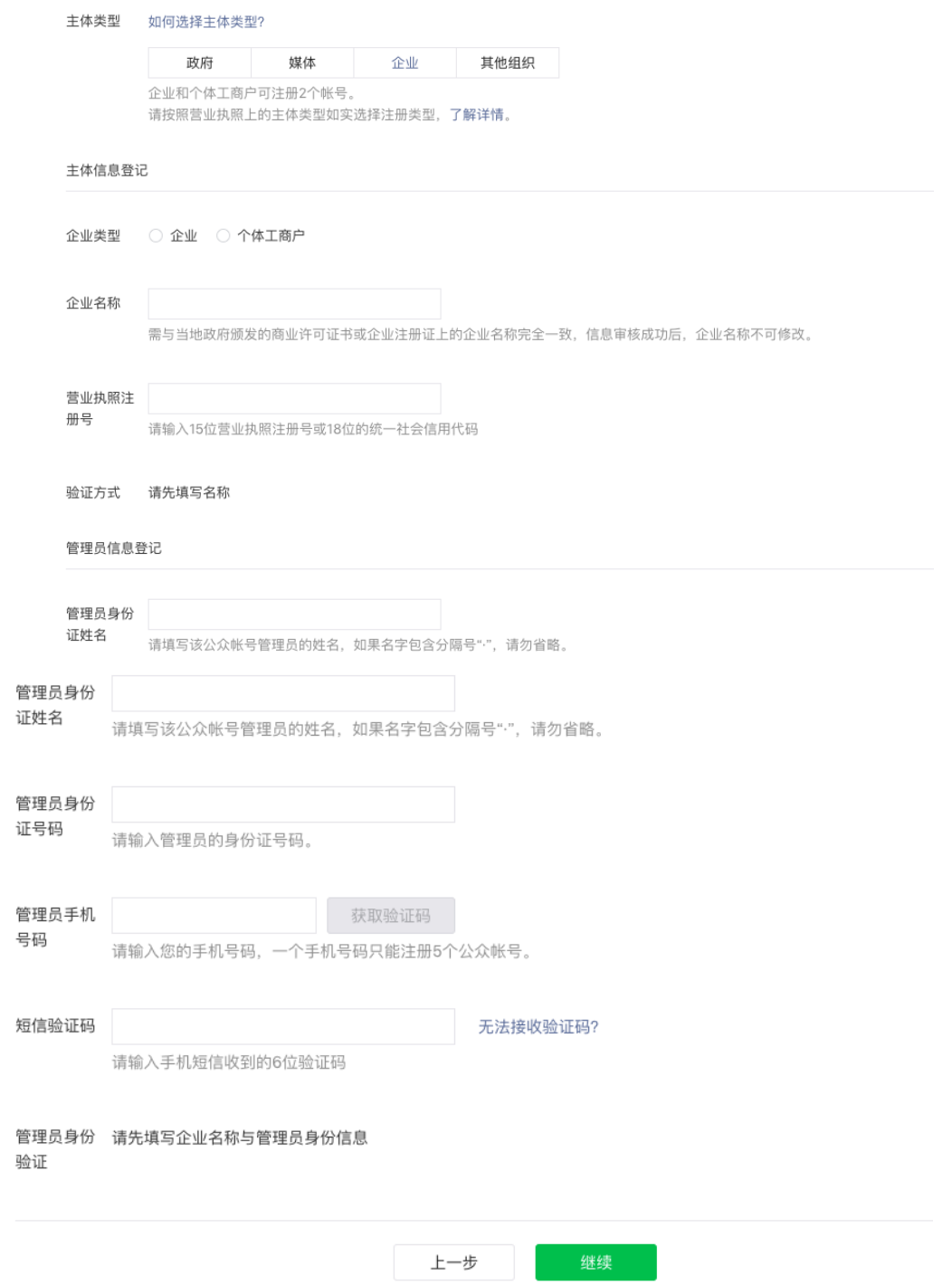

# 1.1.3. 公众号认证开通

1)登录微信公众平台→设置→微信认证→开通。不开通会导致公众号无 法正常使用,公众号认证需要¥300 元。

微信认证

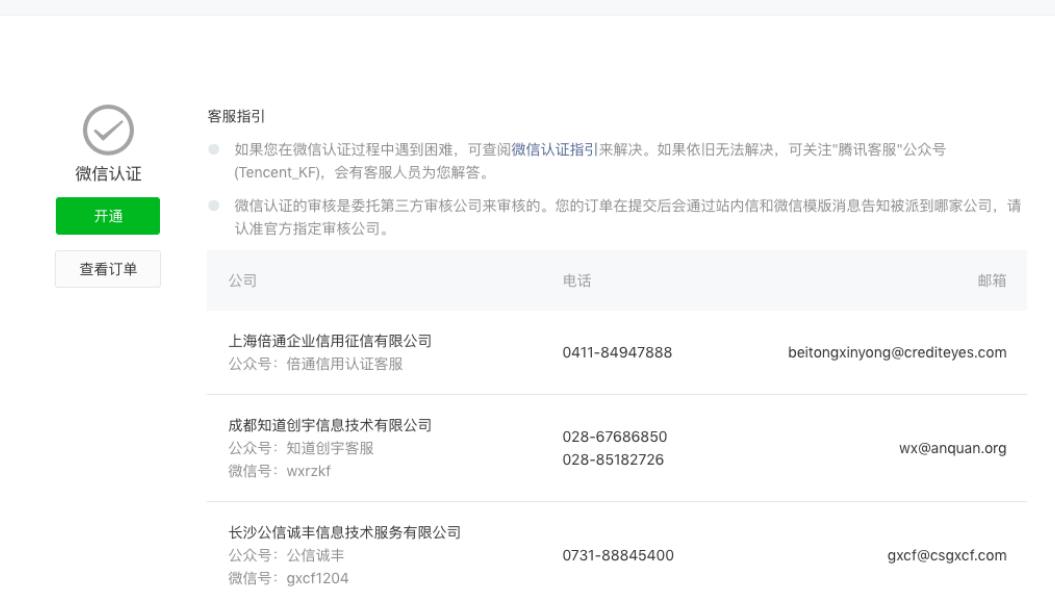

#### 开通微信认证

开通微信认证需要准备以下材料,准备好后开始申请将极大提高申请效率。

### (1) 微信认证公函的盖章电子档

按此下载 申请认证公函, 完成填写后盖章, 并准备好电子照片或扫描件。

### (2) 对公账户

认证时需要填写对公账户信息,包括账户名称、账号和开户银行,个体工商户可以用法人的银行账 户代替。

### (3) 资质证明文件

不同的机构类型需要不同的资质证明文件的电子照片或扫描件。

机构类型

请洗择类型

准备材料 企业工商营业执照。

### (4) 《商标注册书》和《商标授权书》 (可选) 如果公众号名包含商标名称,会需要上传此材料

- (5) 《税务登记副本》或《一般纳税人资格证书》(可选) 开具发票需要
- 6 《企业开户许可证》 (可选)

开具发票需要

我知道了,开始申请

 $\times$ 

2) 同意协议: 签署《微信公众平台认证服务协议》。

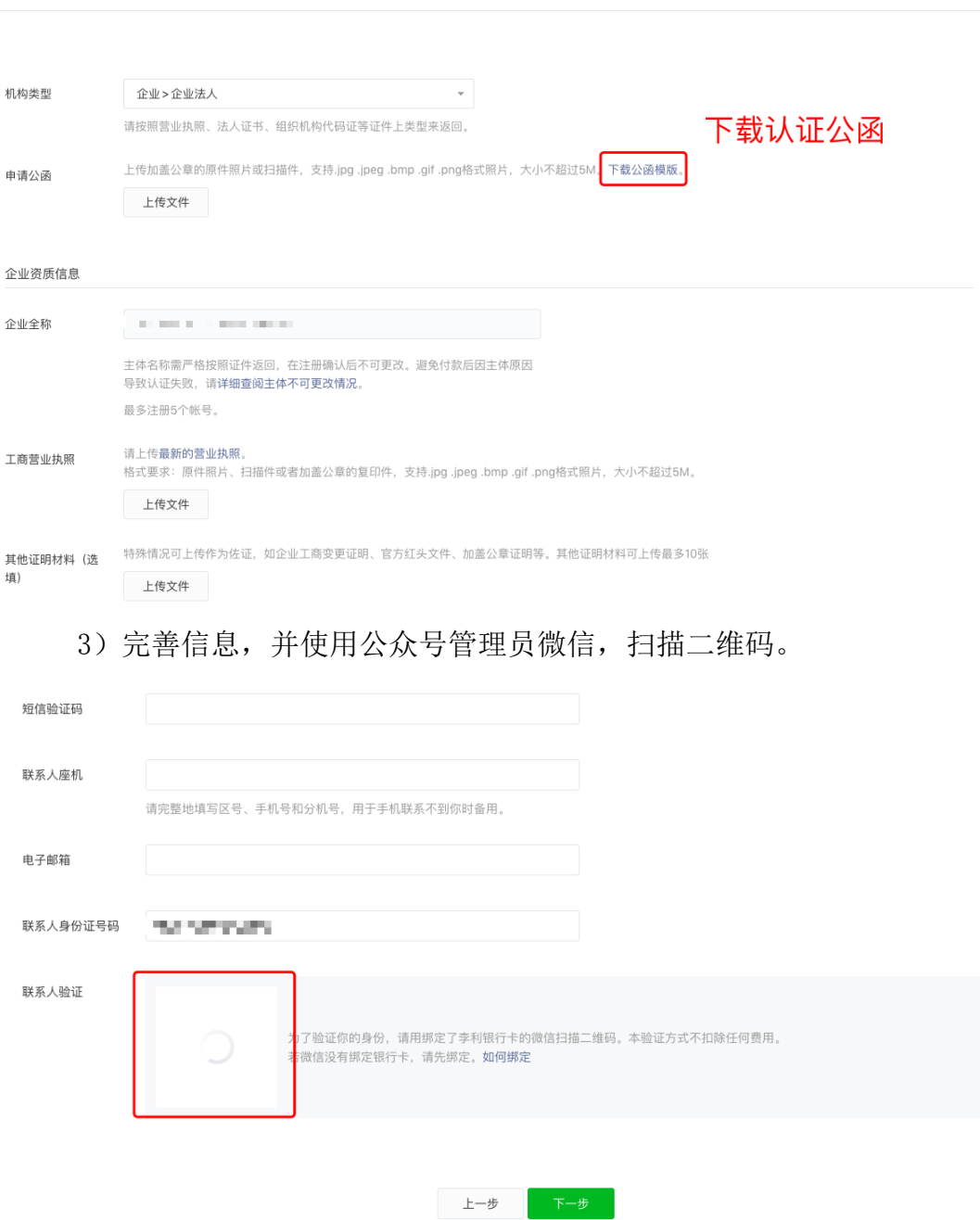

1 同意协议 - 2 填写资料 - 3 确认名称 - 4 填写发票 - 5 支付费用

4)选择发票

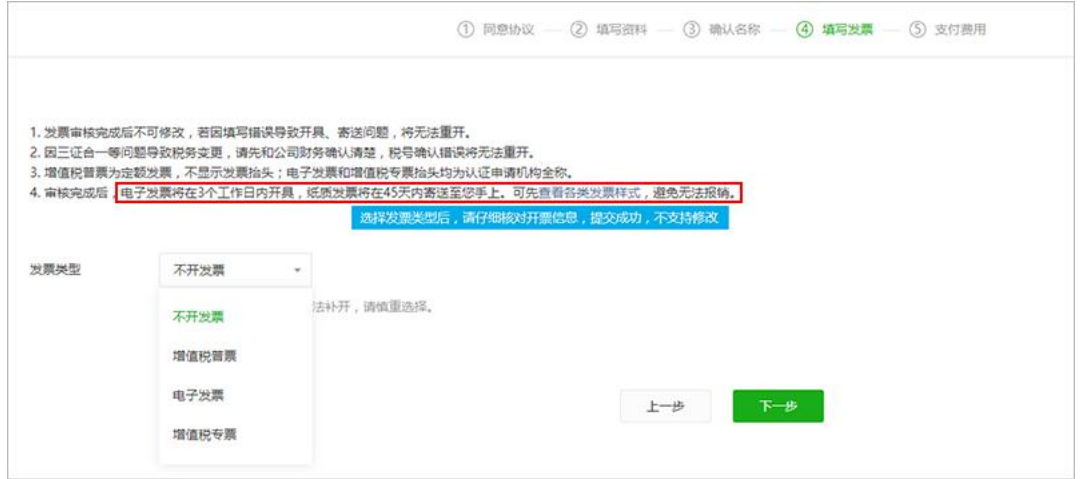

## 5)支付认证开通费用

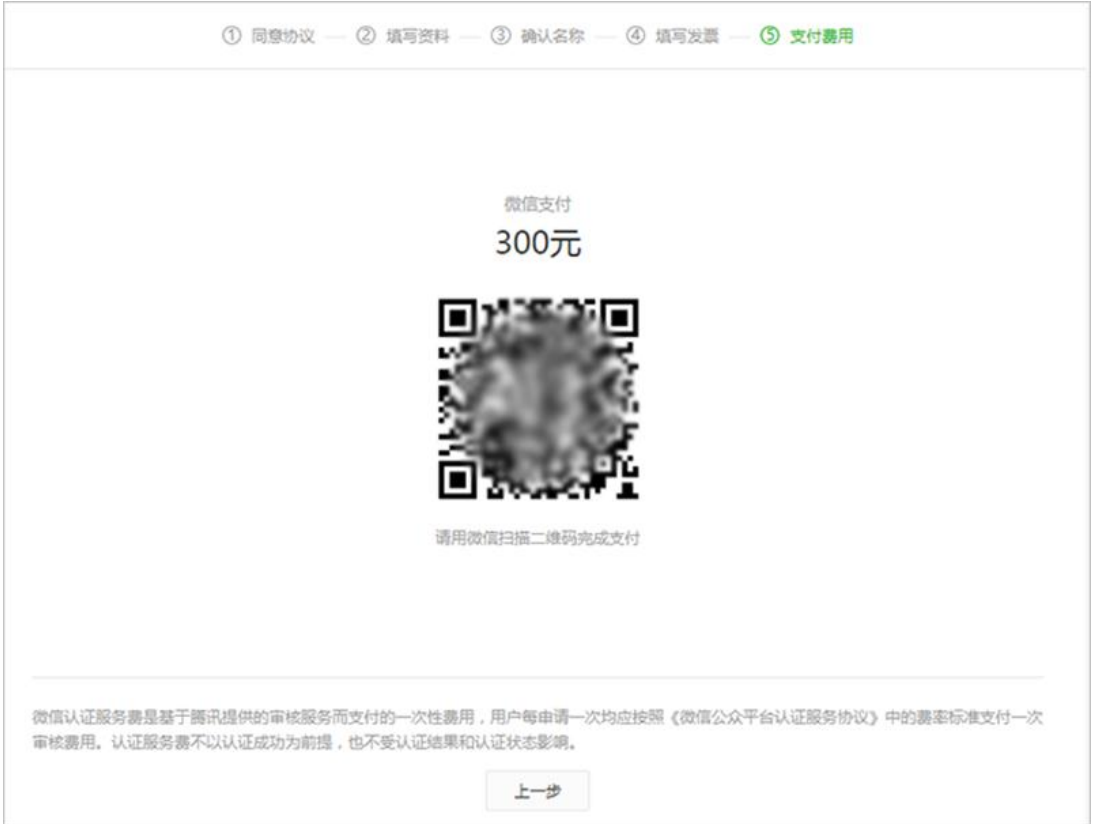

6)等待认证审核,腾讯收到打款后,会将该帐号认证申请派发给第三方 审核公司进行审核。审核公司会给申请人打电话,确认审核信息无误及打款 费用。

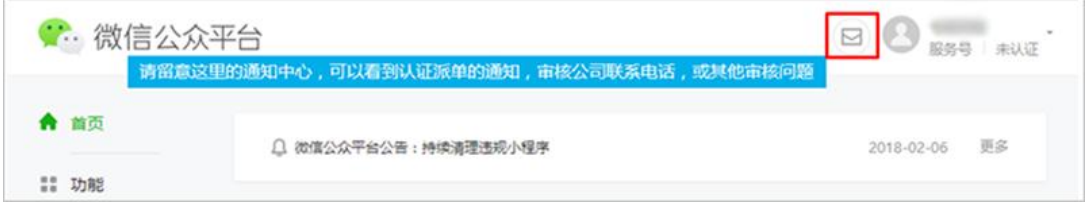

# **2.**商城制作:

## **2.1.** 公众号绑定流程

## 2.1.1. 公众号绑定

1) 进入微商城后台点击"平台", 进行菜单页面。

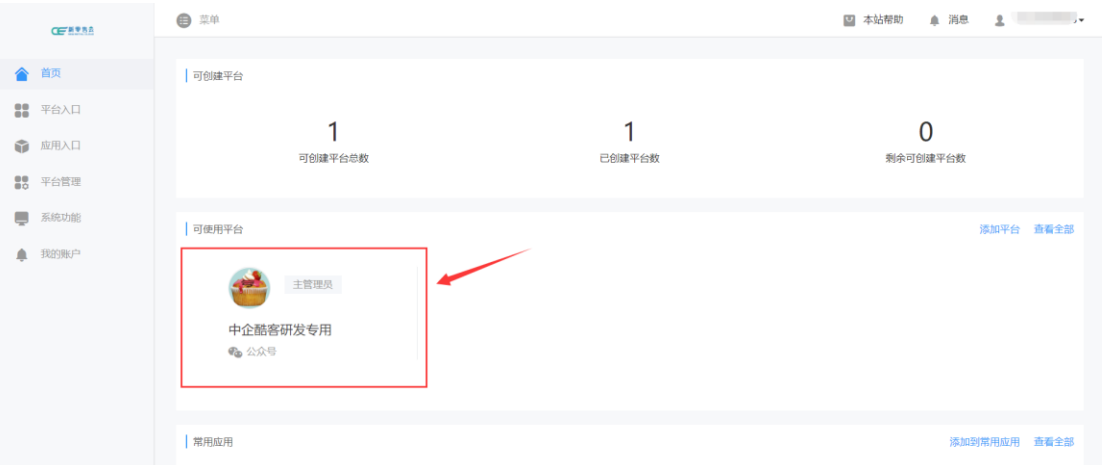

2) 进入菜单页面后,需要将公众号与平台做关联,点击"管理设置"按

钮。

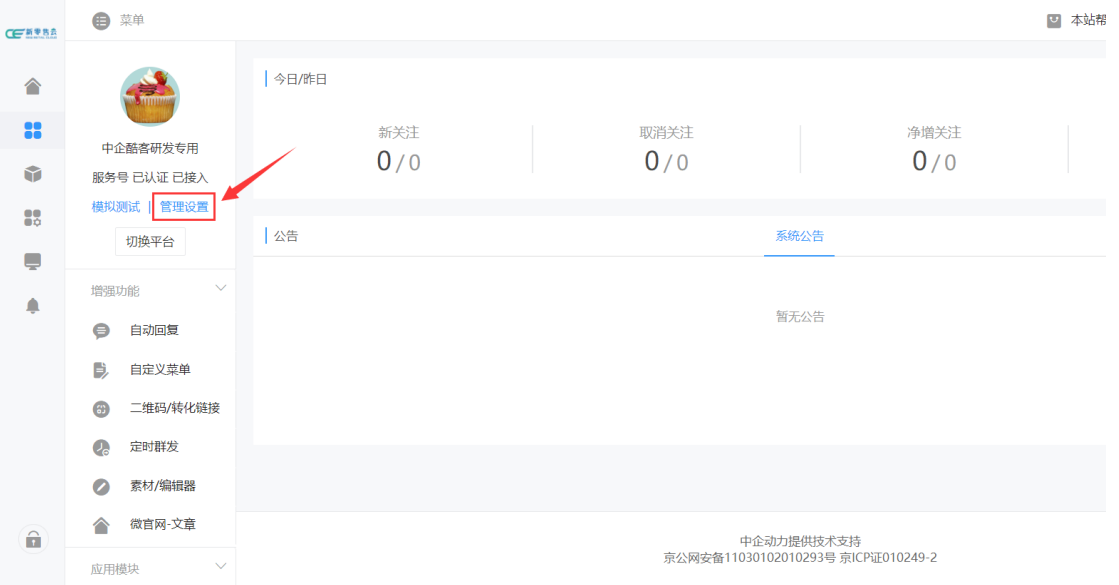

3) 鼠标滚轮往下拉, 找到"接入方式"按钮, 点击后方"修改"按钮, 并修改接入方式为"授权接入"。

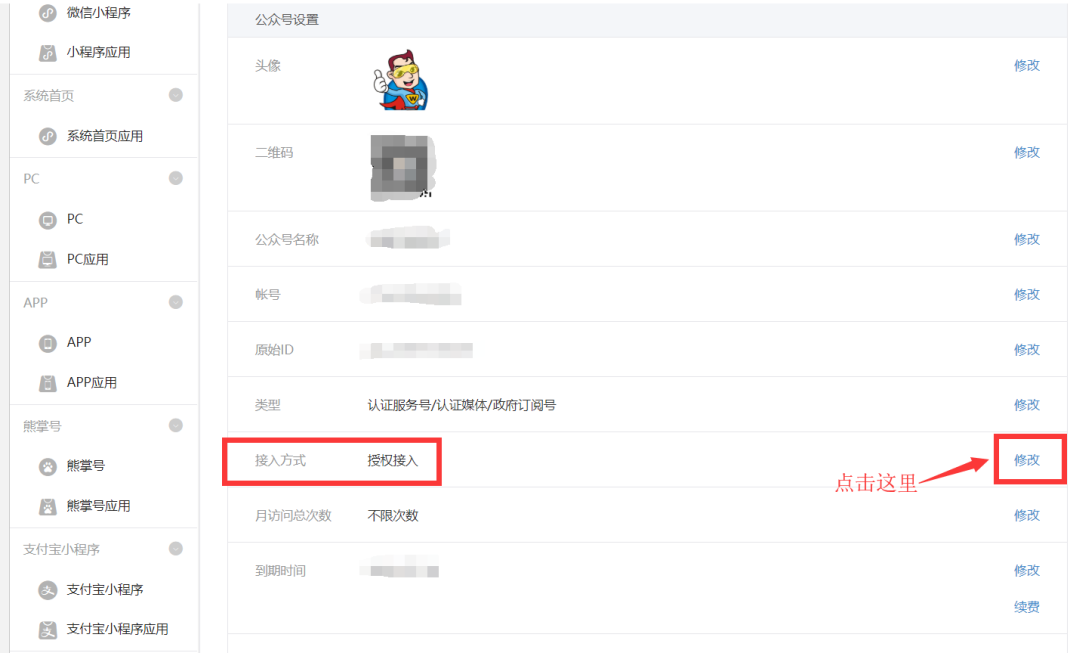

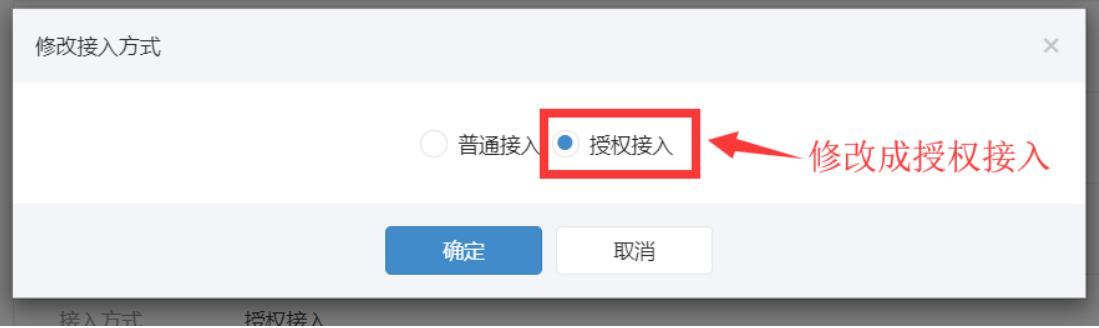

4)使用公众号管理员微信,扫描授权二维码。操作成功后公众号与平台 绑定成功。

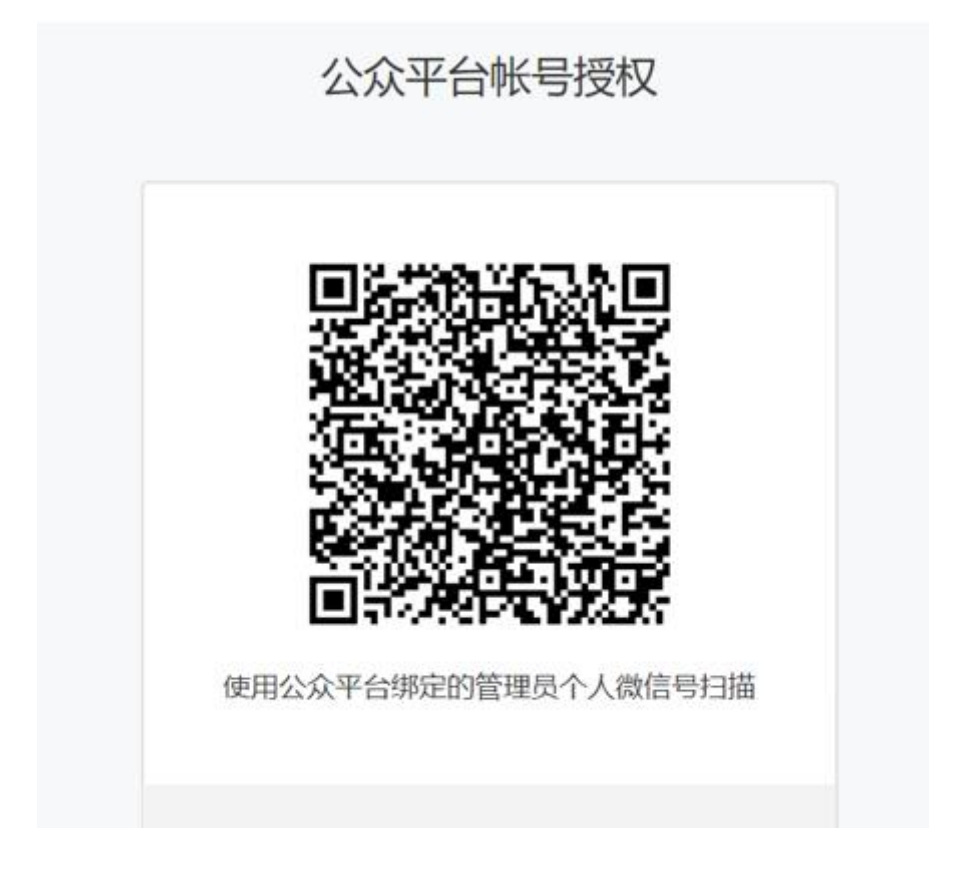

## 2.1.2. 小程序绑定

1)如果是微商城的小程序,请前往微商城操作后台,并在小程序模块处 进行创建。

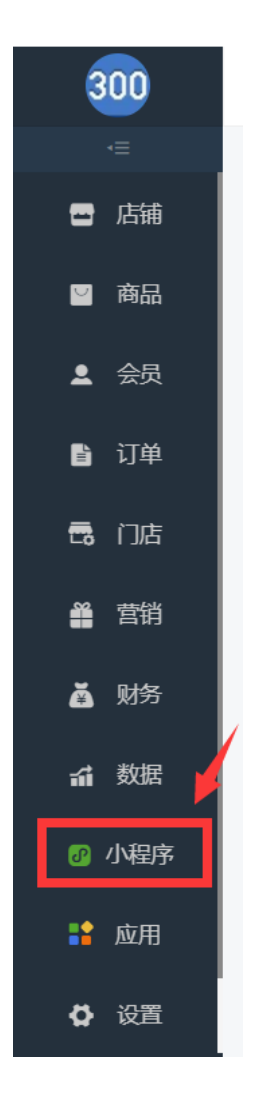

# **2.2.** 公众号页面制作

## 2.2.1. 公众号页面制作

1)在左侧应用模版,点击"新零售"菜单。

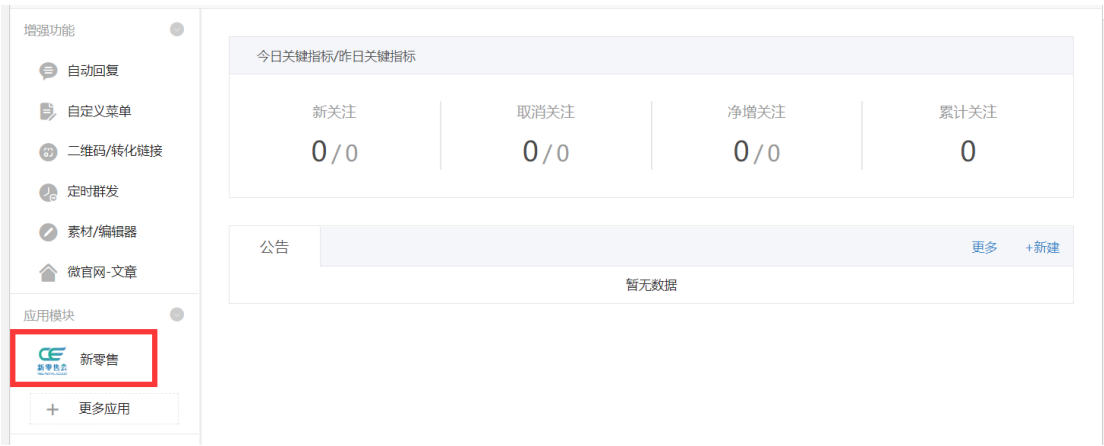

2) 进入平台点击"店铺", 并点击"店铺装修 V2"进行商城主页面设

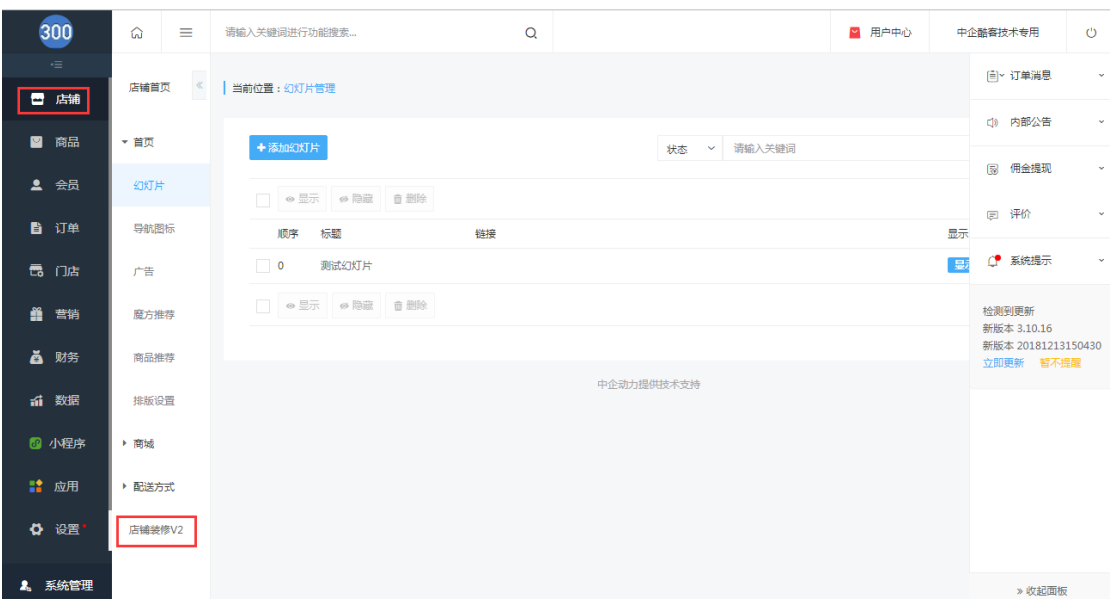

3)点击系统页面---立即创建页面

计

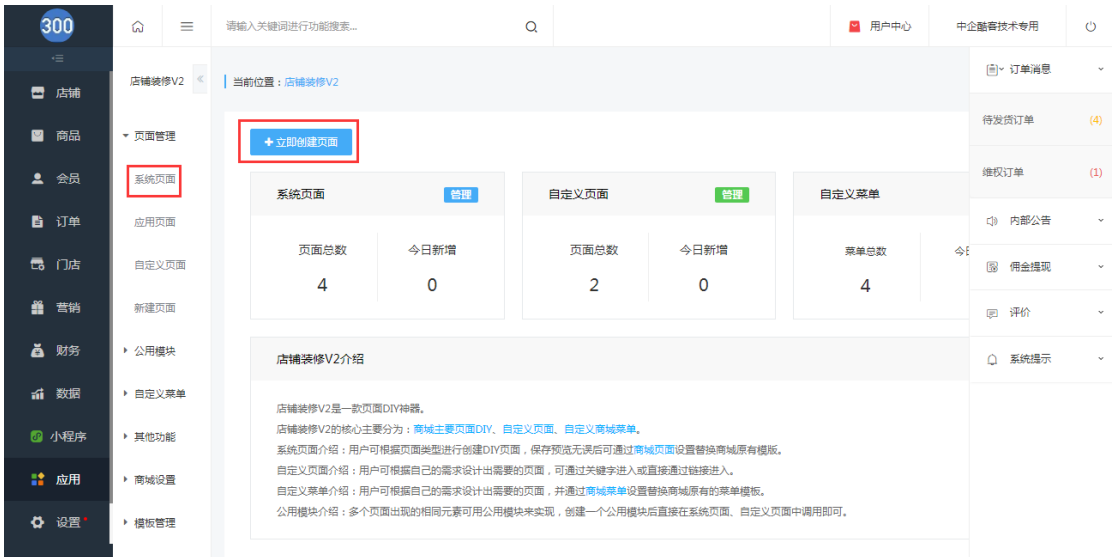

)进入后会有四个选项,系统页面、应用页面、自定义页面和通过模版 创建,根据自身情况来选择其中一项,后期可更换

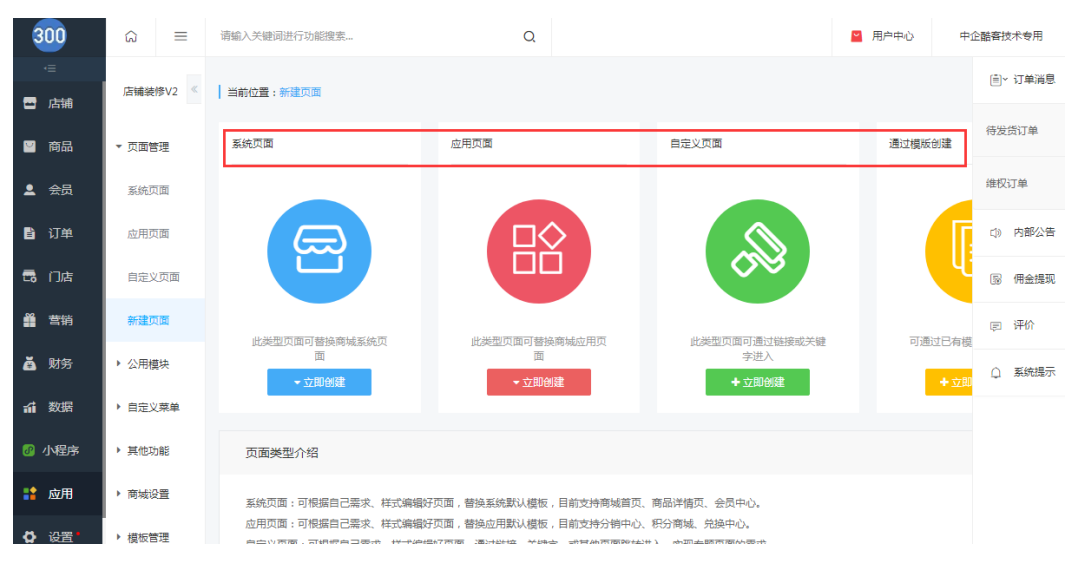

)点击系统页面时会有三个选项:商城首页、会员中心、商品详情页

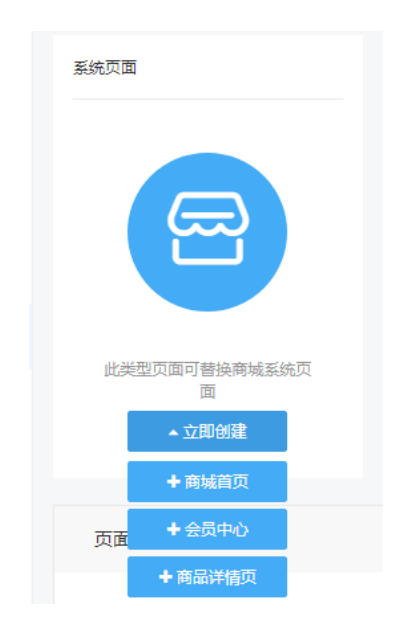

6)页面设置时,图 1 为需要在主页面添加的内容选项,商城产品,轮播 图,搜索栏等。

图 2,图 3 可自由更换位置(包括添加的其他模块),图 4 为复制删除(模 块添加错误可删除,模块想重复添加可复制),图 5 为图 2、图 3 模块的设 置,更换风格,样式颜色等,每个模块都会有类似图 5 的风格设置。

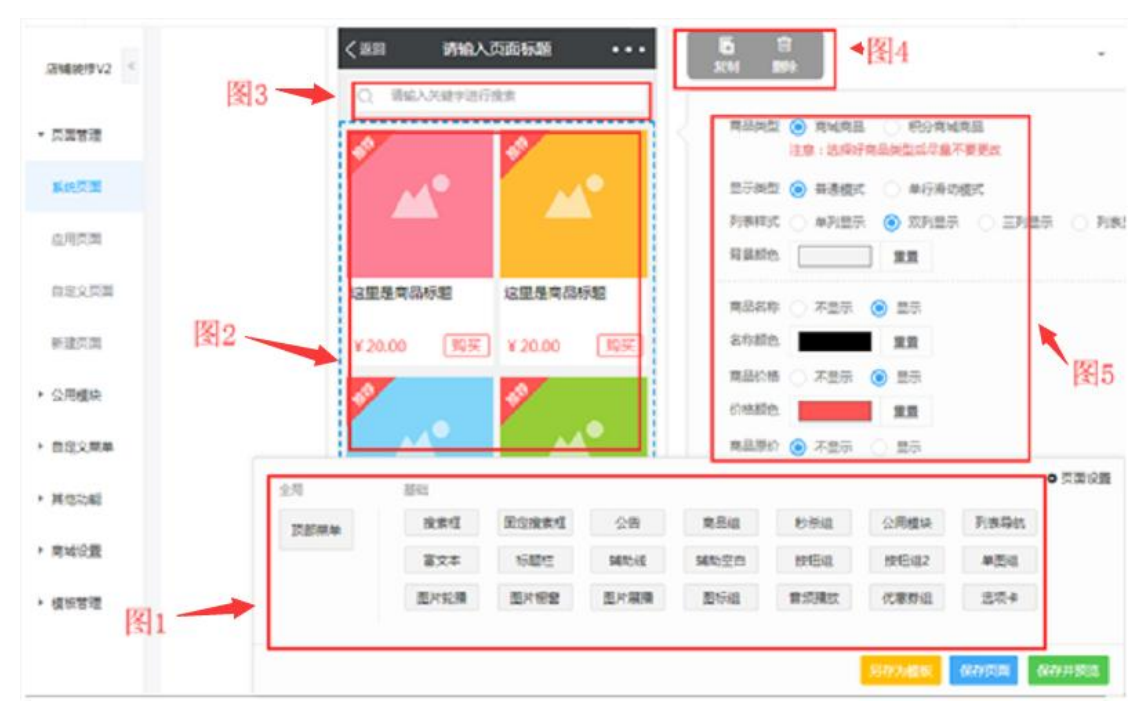

7)商城首页风格设定好后直接进行保存。

保存好后右侧设定商城的页面名称如"图 1"商城页面测试"图 2"页

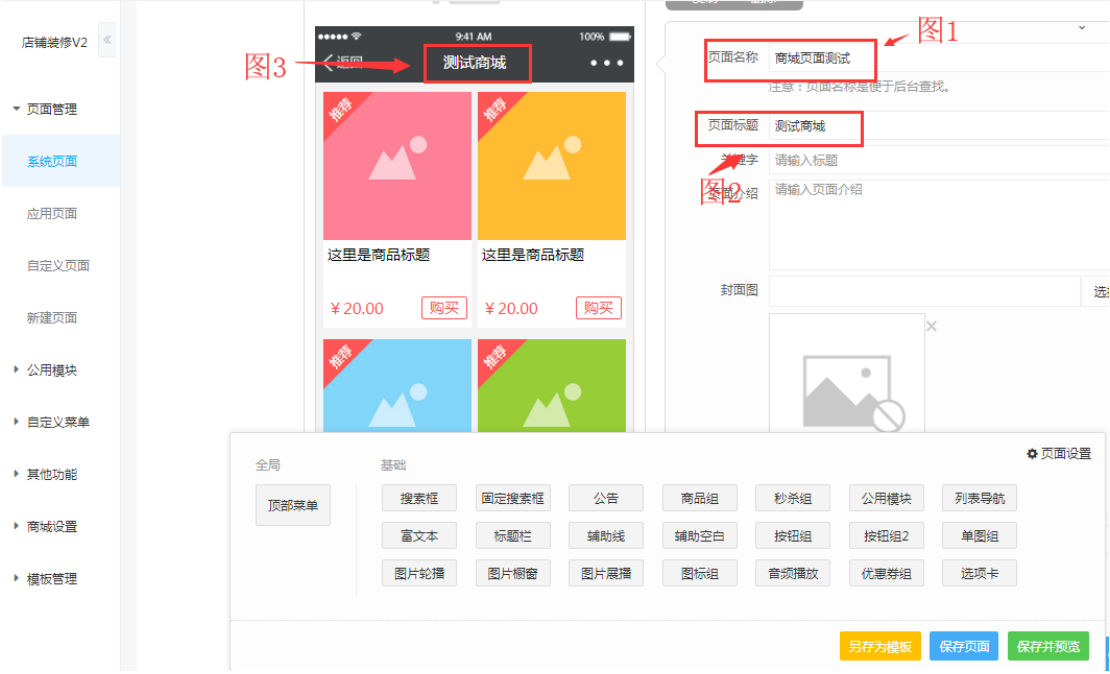

面标题为对外展示商城名称,图 2 和图 3 同步。

8)填写好进行保存,保存后在系统页面就会生成我们已经设置好商城选 项,商城主页面可设置多个,后期可随时更换。

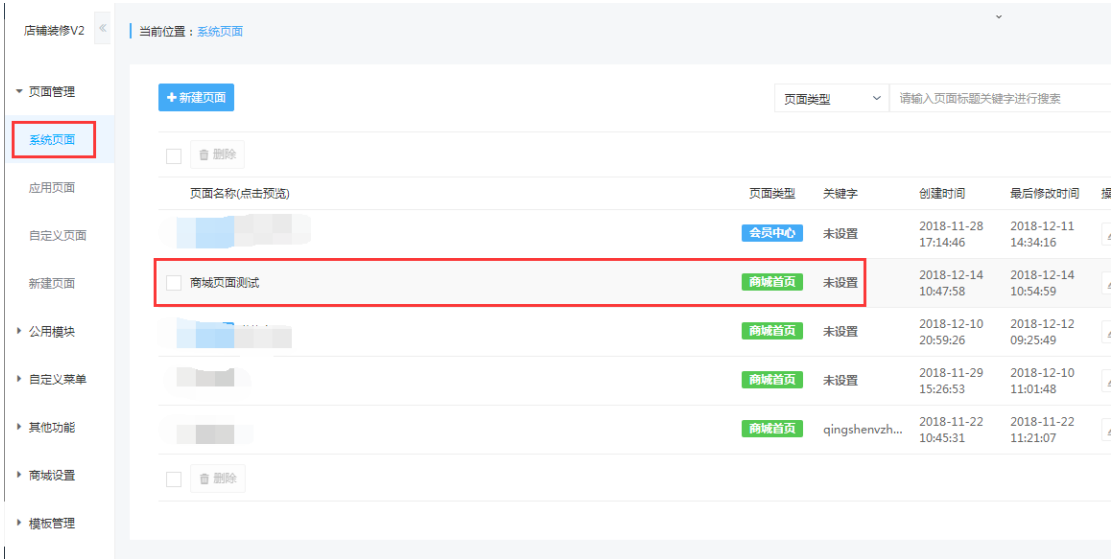

9)商城首页后方有设定的商城时间,圆圈内内容是:1.更改。2.删除。 3.复制链接。4.二维码可直接扫描查看设置的商城效果。

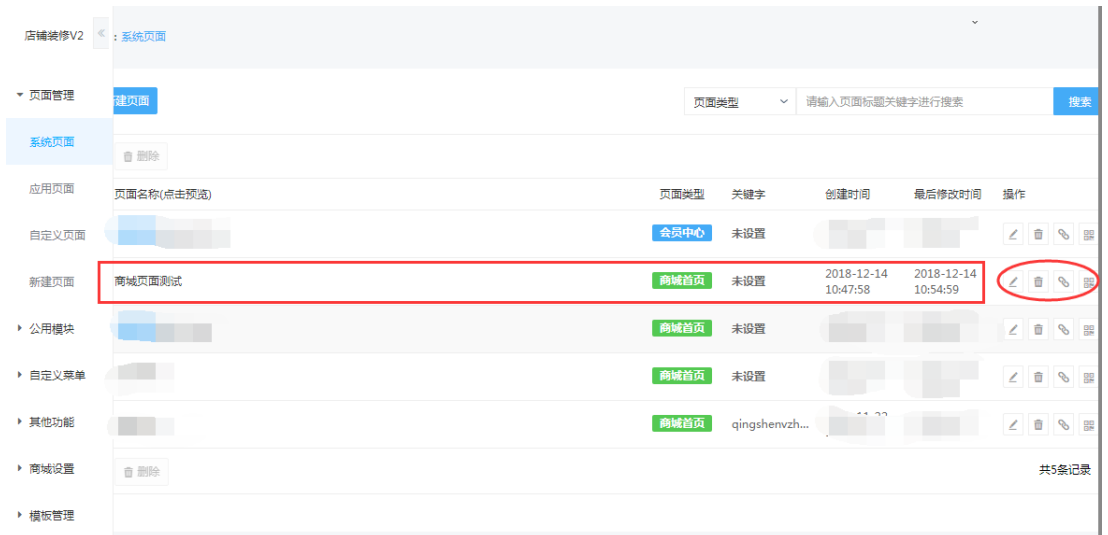

## 10)商城首页设置基本设置完成 返回页面管理,系统页面店里 "立即创建""会员中心"。

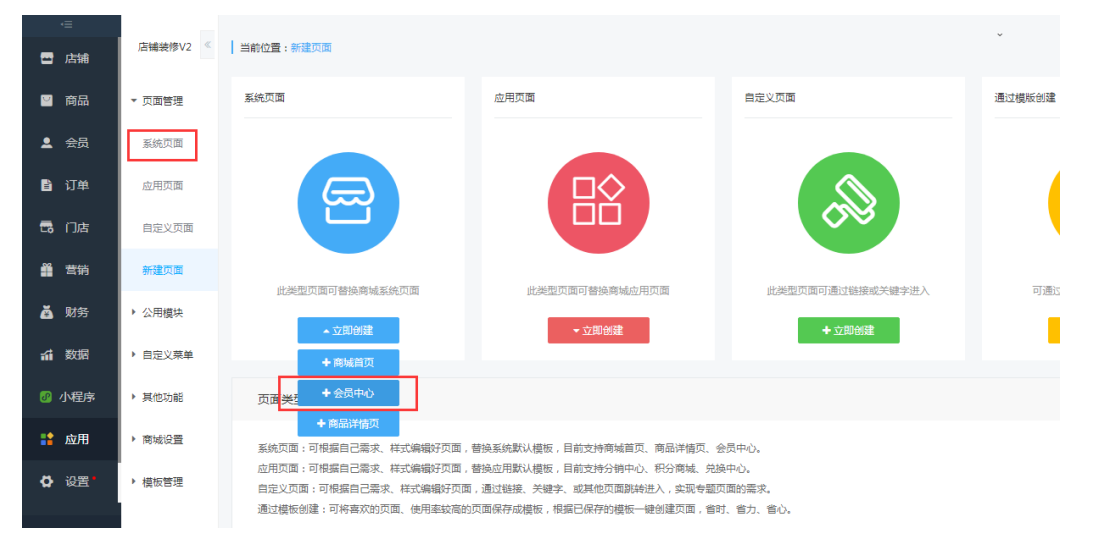

11)会员中心内容设置与商城首页设置类似,模块可自由添加拖拽,设 置模块风格等。

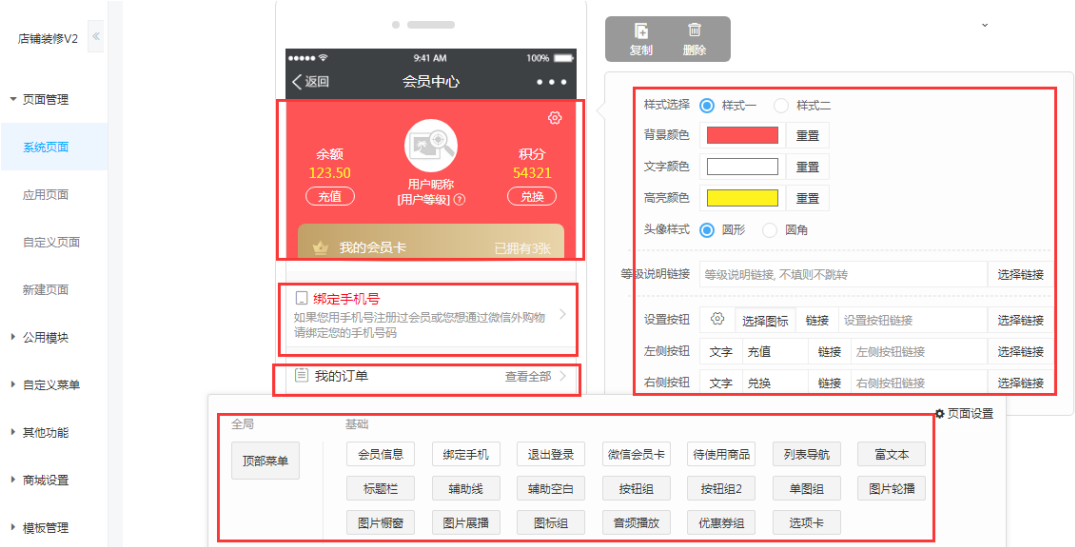

# **2.3.** 公众号商品添加

## 2.3.1. 公众号商品添加

1)添加商品分为:添加商品、快速添加商品、导入商品

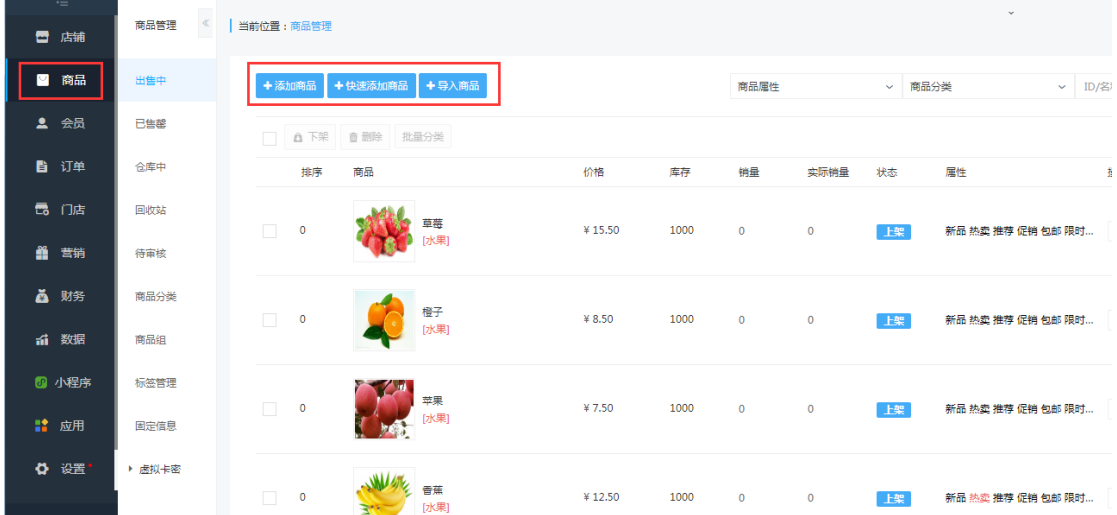

2)进入添加商品

1. 副标题和短标题可忽略。

2. 关键字:用户在搜索时可以精准搜索。如:搜索相关产品,对应的产 品就会筛选出来。

3. 商品类型:实物商品、虚拟商品、批发商品、记次/时商品。

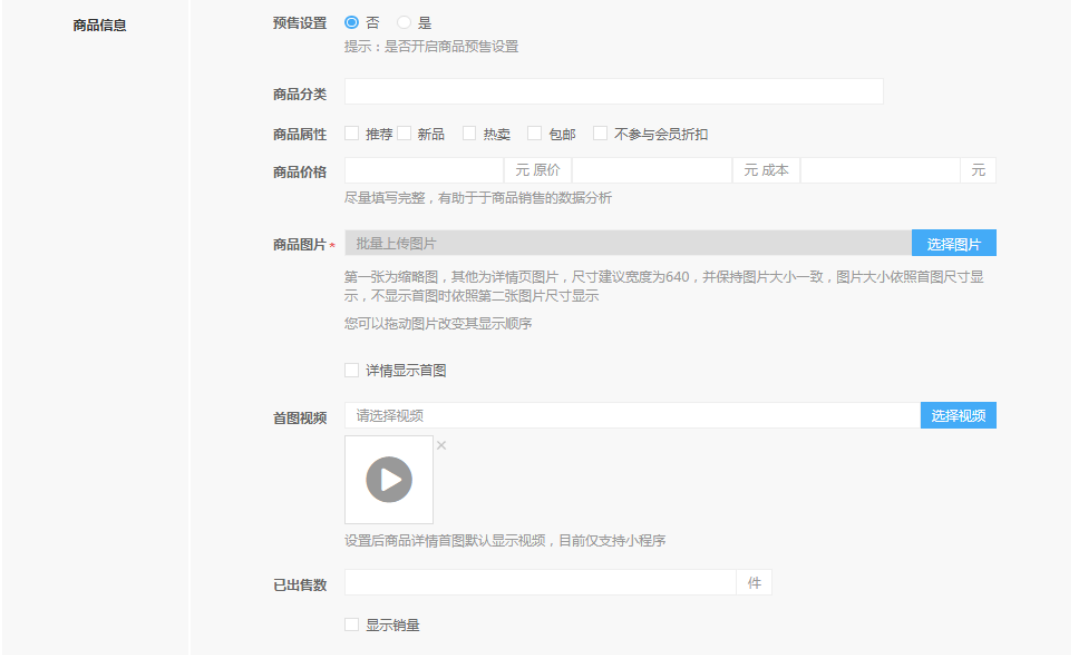

3)产品是否预售,产品的分类,如:服装,食品,农产品等。

1. 产品属性: 如: 推荐, 新品, 热卖, 包邮

2. 产品价格分为:出售价,原价及成本价

进行产品上传,第一张为首页主图,其他为详情页图片,尺寸建议宽度 为 640, 详情介绍可放置视频。

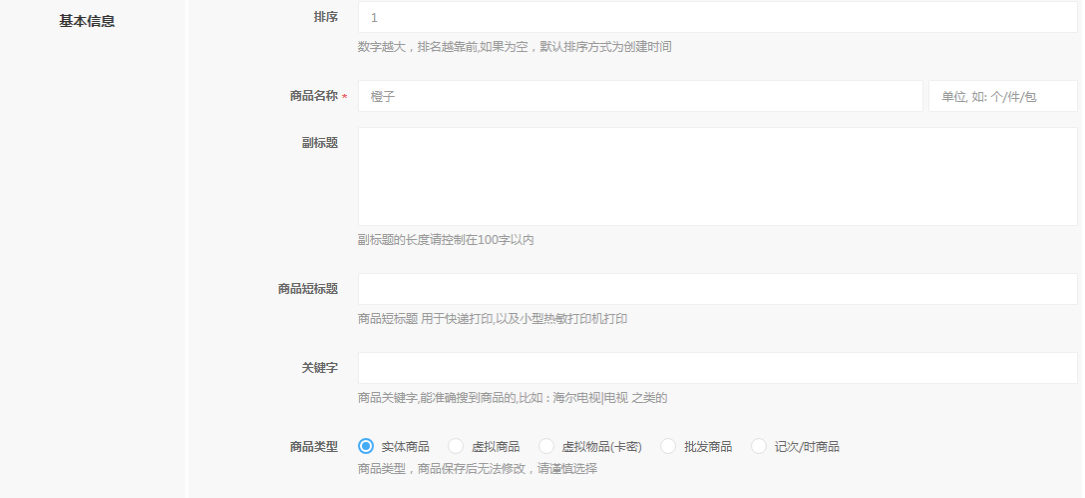

### 4)填写好相关信息直接进行保存。

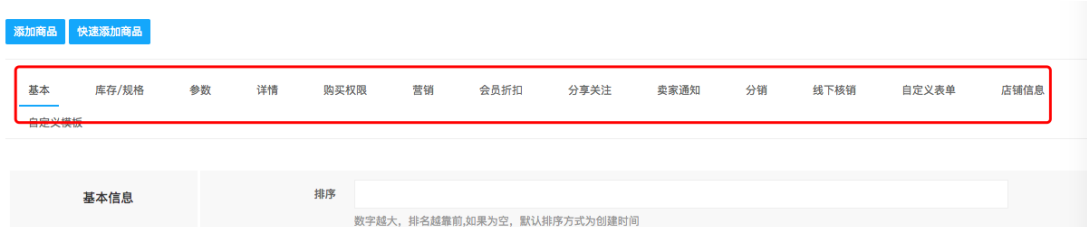

5)保存好后,返回页面顶部,进行产品详细设置如库存、详情介绍、是 否享受会员价格等进行设置。

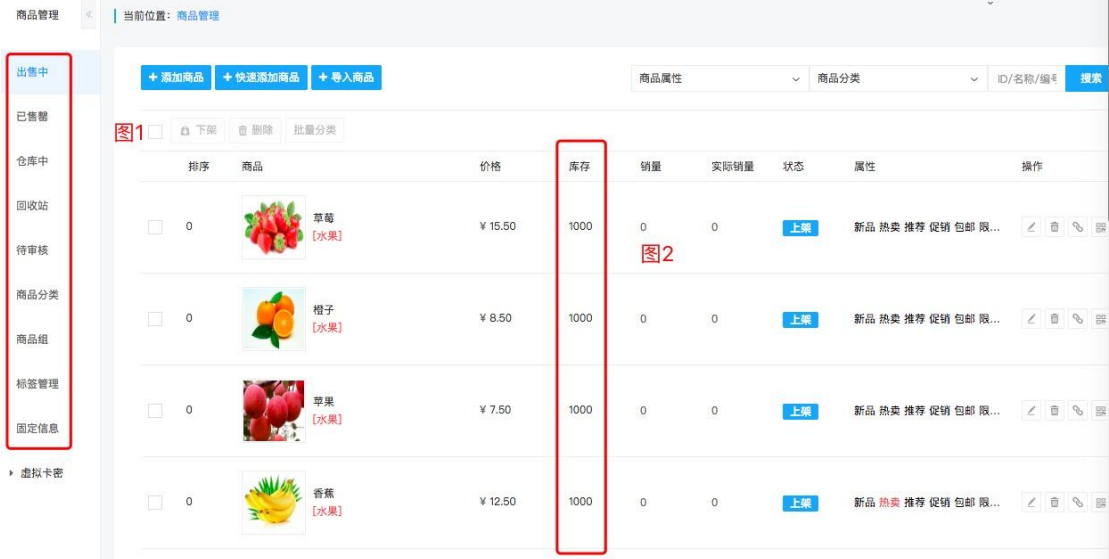

)添加好商品后看下图一界面,确定产品是否是出售中的状态,如不是 出售状态在已售罄看下产品的库存,添加好后即可。

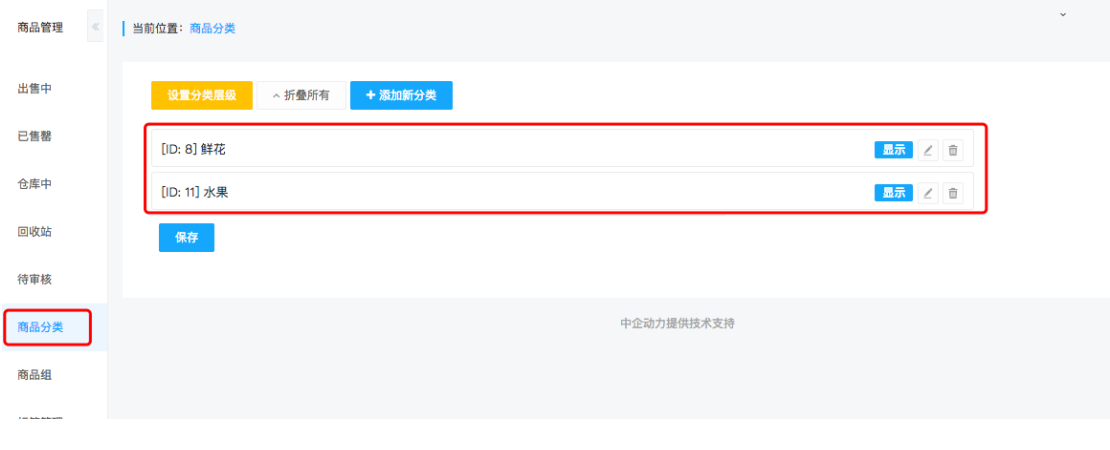

)商品分类,针对自身行业进行设定。